Oracle Financial Services Regulatory Reporting for De Nederlandsche Bank (OFS AGILE RP DNB)

Installation Guide

Release 8.0.4.0.0

April 2017

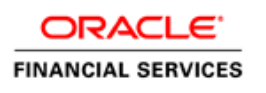

# **DOCUMENT CONTROL**

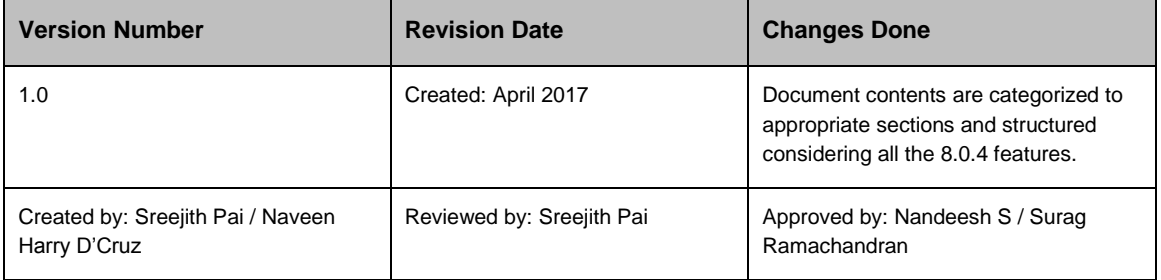

### **Executive Summary**

The document consists of all the installation, Pre and Post configuration procedures which have been structured considering all the 8.0.4.0.0 features. You can find the latest copy of this document in **[OTN library](http://docs.oracle.com/cd/E60528_01/homepage.htm)** which includes all the recent additions/revisions (if any) done till date.

Before you begin the installation, ensure that you have an access to Oracle Support Portal with the required login credentials to quickly notify us for any specific issues. You can obtain one by contacting [Oracle Support.](https://support.oracle.com/epmos/faces/MosIndex.jspx?_afrLoop=435803697597782&_afrWindowMode=0&_adf.ctrl-state=1c198de7cy_4)

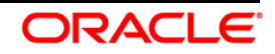

# **TABLE OF CONTENTS**

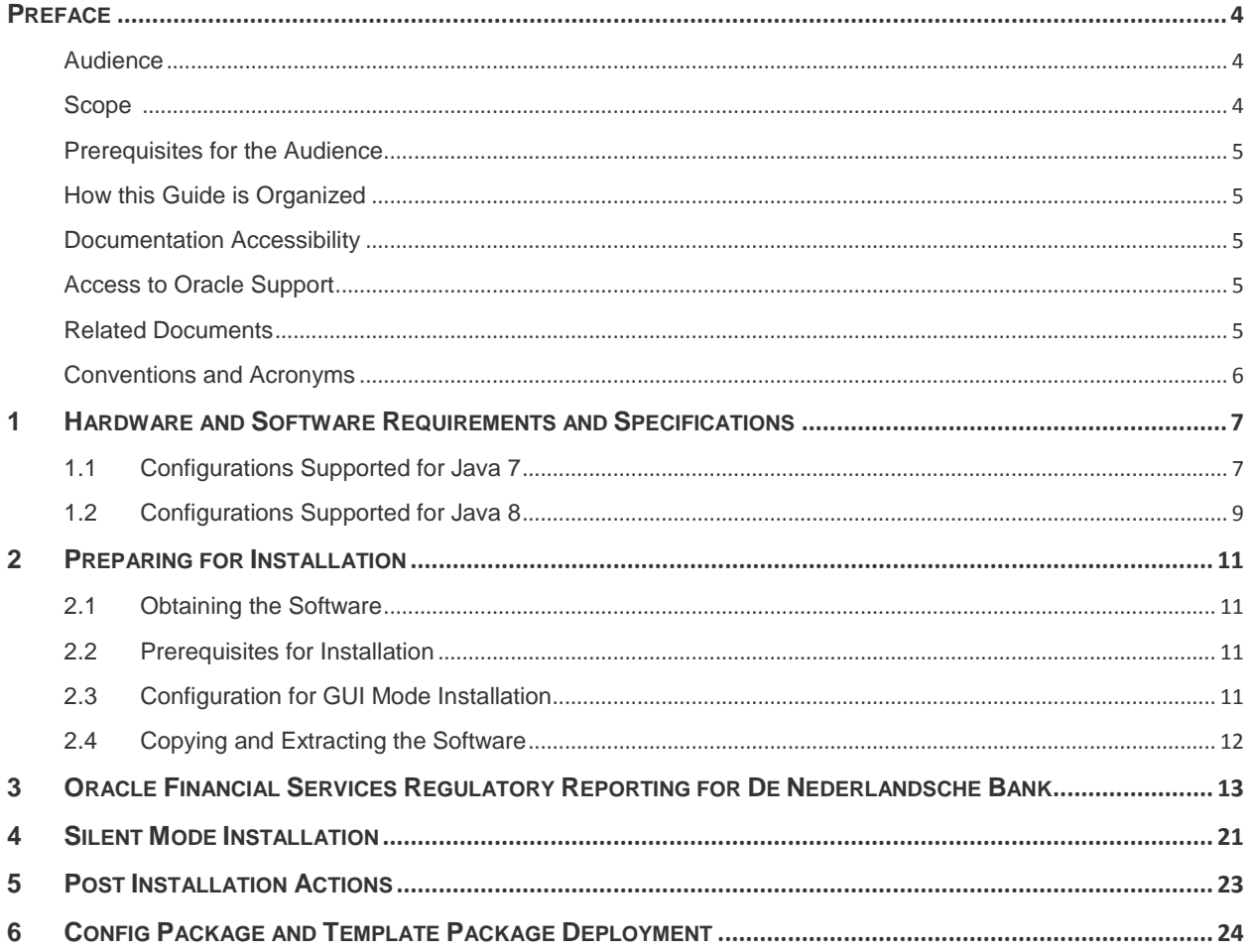

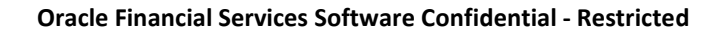

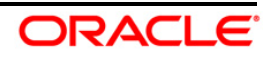

## <span id="page-3-0"></span>**Preface**

Oracle Financial Services Regulatory Reporting for De Nederlandsche Bank (OFS\_AGILE\_RP\_DNB) enables the customers to enables the banks to comply with BCBS 239 regulations. It integrates risk data reporting systems and enhances the accuracy of reporting in banks. OFS Risk Regulatory Solution (RRS) helps in achieving the objectives by enabling preset steps based on the generalization of a set of solutions. This is made possible by:

- Providing a centralized data storage for risk data through relevant subject areas of Financial  $\bullet$ Services Data Foundation (FSDF).
- Interfacing with a Regulatory Reporting tool OFS AgileREPORTER to build necessary  $\bullet$ template reports to meet the regulatory expectations.
- Managing accuracy of risk reporting through Data Governance Studio (DGS).  $\bullet$

This document provides step-by-step instructions to install the Oracle Financial Services Regulatory Reporting for De Nederlandsche Bank (OFS\_AGILE\_RP\_DNB) Release 8.0.4.

This chapter discusses the following topics:

- [Audience](#page-3-1)
- [Scope](file:///C:/Users/srepai/AppData/Local/Microsoft/Windows/Temporary%20Internet%20Files/Content.Outlook/NSFOXDJ1/Installation_Guide.docx%23scope)
- $\bullet$ [Prerequisites for the Audience](file:///C:/Users/srepai/AppData/Local/Microsoft/Windows/Temporary%20Internet%20Files/Content.Outlook/NSFOXDJ1/Installation_Guide.docx%23prerequisites_audience)
- [How this Guide is organized](#page-4-5)  $\bullet$
- [Documentation Accessibility](file:///C:/Users/srepai/AppData/Local/Microsoft/Windows/Temporary%20Internet%20Files/Content.Outlook/NSFOXDJ1/Installation_Guide.docx%23doc_accessibility)
- [Access to Oracle Support](file:///C:/Users/srepai/AppData/Local/Microsoft/Windows/Temporary%20Internet%20Files/Content.Outlook/NSFOXDJ1/Installation_Guide.docx%23Access_oracle_support)
- [Recommended Environment](#page-4-6)
- [Related Documents](#page-4-2)
- [Conventions and Acronyms](#page-4-7)  $\bullet$

### <span id="page-3-1"></span>**Audience**

This manual is meant for Oracle Financial Services Regulatory Reporting for De Nederlandsche Bank System Administrator. It provides step-by-step instructions necessary for installing the OFS\_AGILE\_RP\_DNB application components.

### <span id="page-3-2"></span>**Scope**

This manual provides a step-wise instruction to install Oracle Financial Services Regulatory Reporting for De Nederlandsche Bank.

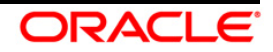

### <span id="page-4-5"></span><span id="page-4-0"></span>**Prerequisites for the Audience**

Following are the expected preparations before starting the actual installation:

The document assumes you have experience in installing Enterprise components. Basic knowledge about the Oracle Financial Services Data Foundation Application Pack components, OFSAA Architecture, UNIX commands, Database concepts and Web Server/ Web Application Server is recommended.

### <span id="page-4-6"></span><span id="page-4-1"></span>**How this Guide is Organized**

The Installation Manual is organized into the following chapters.

- **Prerequisites** section identifies the hardware and base software environment that is required for a successful installation and functioning of the Oracle Financial Services Regulatory Reporting for European Banking Authority.
- **Installing the Application** section details the steps to be followed during the installation.
- **Post-installation Actions** section details the steps that are required to be performed after a successful installation of Oracle Financial Services Regulatory Reporting for European Banking Authority.

### <span id="page-4-2"></span>**Documentation Accessibility**

For information about Oracle's commitment to accessibility, visit the Oracle Accessibility Program website at<http://www.oracle.com/pls/topic/lookup?ctx=acc&id=docacc>

### <span id="page-4-3"></span>**Access to Oracle Support**

Oracle customers have access to electronic support through My Oracle Support. For information, visit<http://www.oracle.com/pls/topic/lookup?ctx=acc&id=info> or visit <http://www.oracle.com/pls/topic/lookup?ctx=acc&id=trs> if you are hearing impaired.

### <span id="page-4-7"></span><span id="page-4-4"></span>**Related Documents**

This section identifies additional documents related to Oracle Financial Services Regulatory Reporting for De Nederlandsche Bank. You can access Oracle documentation online from OHC Documentation Library [\(OHC\)](http://docs.oracle.com/cd/E60528_01/homepage.htm):

- $\bullet$ Oracle Financial Services Regulatory Reporting for European Banking Authority User Guide
- Oracle Financial Services Data Foundation Installation Manual Release 8.0.3.1.0 Java 7 and Java 8
- Oracle Financial Services Analytical Applications Infrastructure Environment Check Utility Guide (present in this **OHC** Documentation Library)

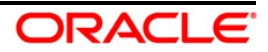

## <span id="page-5-0"></span>**Conventions and Acronyms**

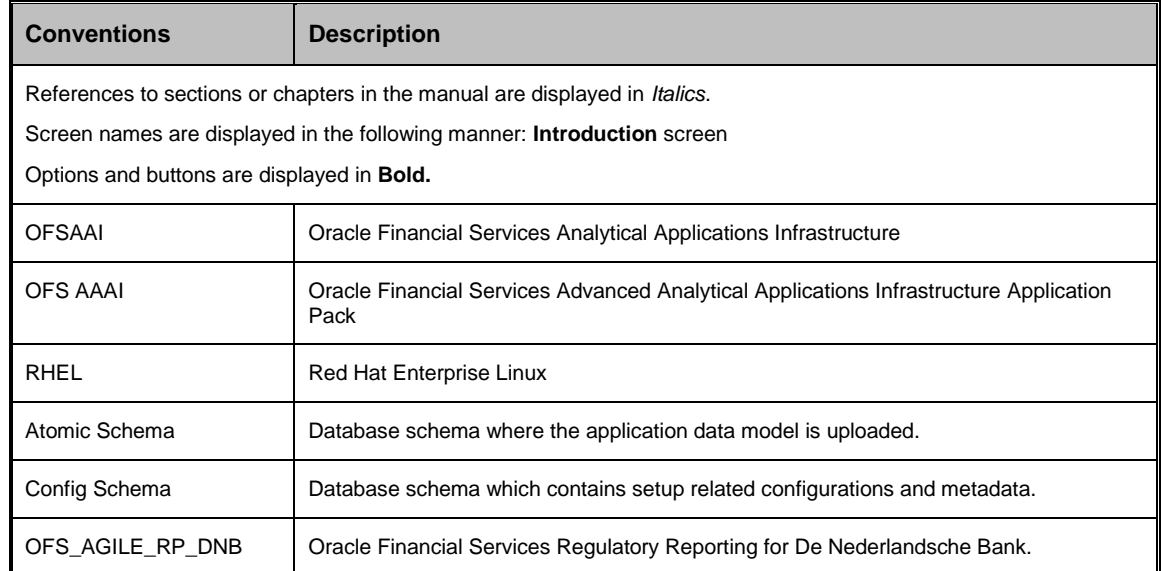

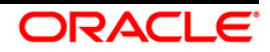

## <span id="page-6-0"></span>**1 Hardware and Software Requirements and Specifications**

This section describes the various Operating Systems, Database, Web Server, and Web Application Server version and other variant details on which this release of the OFS Regulatory Reporting for De Nederlandsche Bank (OFS\_AGILE\_RP\_DNB) application has qualified.

### <span id="page-6-1"></span>**1.1 Configurations Supported for Java 7**

The following table shows the minimum hardware and software requirements for OFS\_AGILE\_RP\_DNB (Java 7) application on each machine.

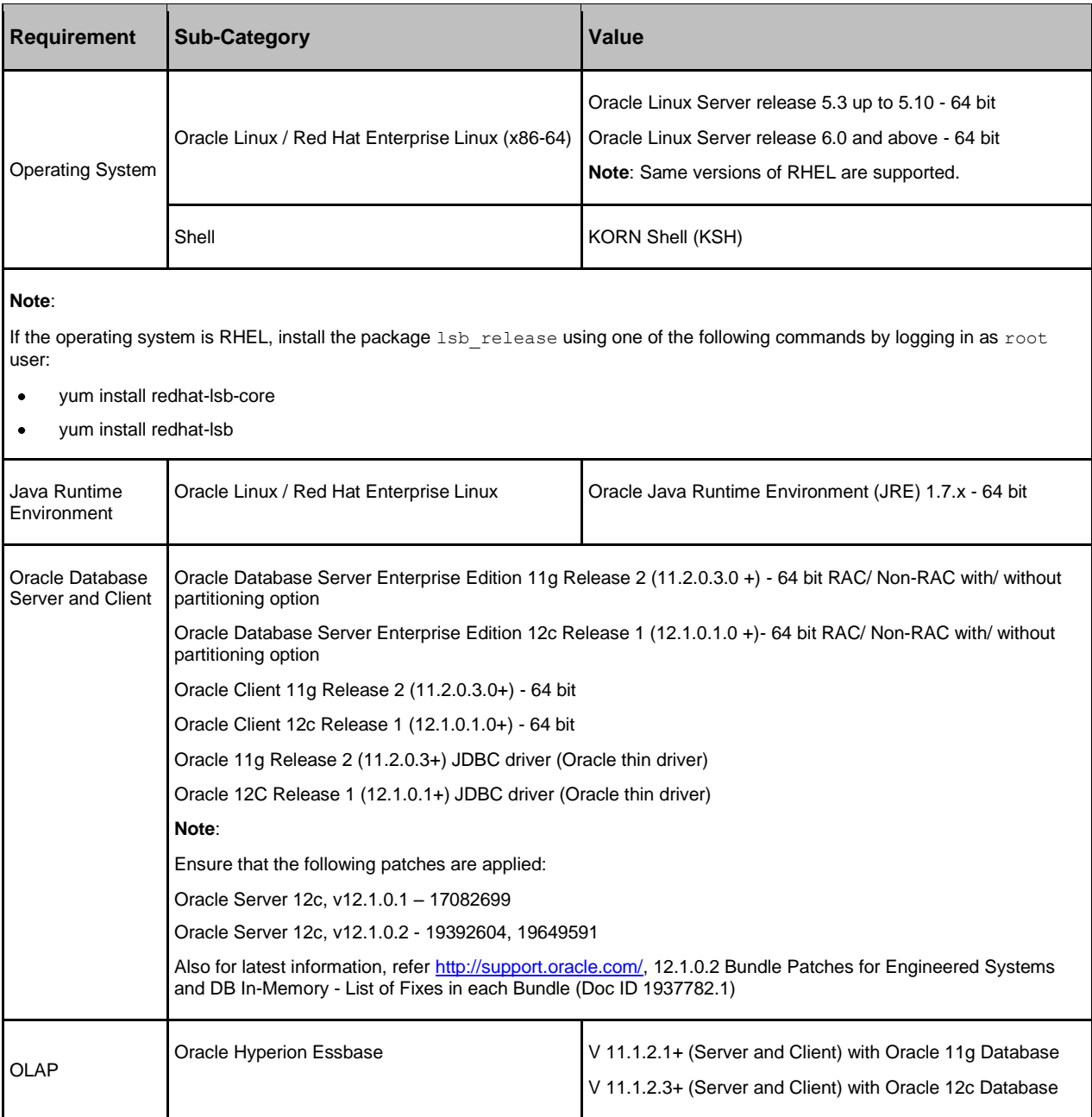

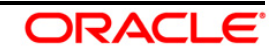

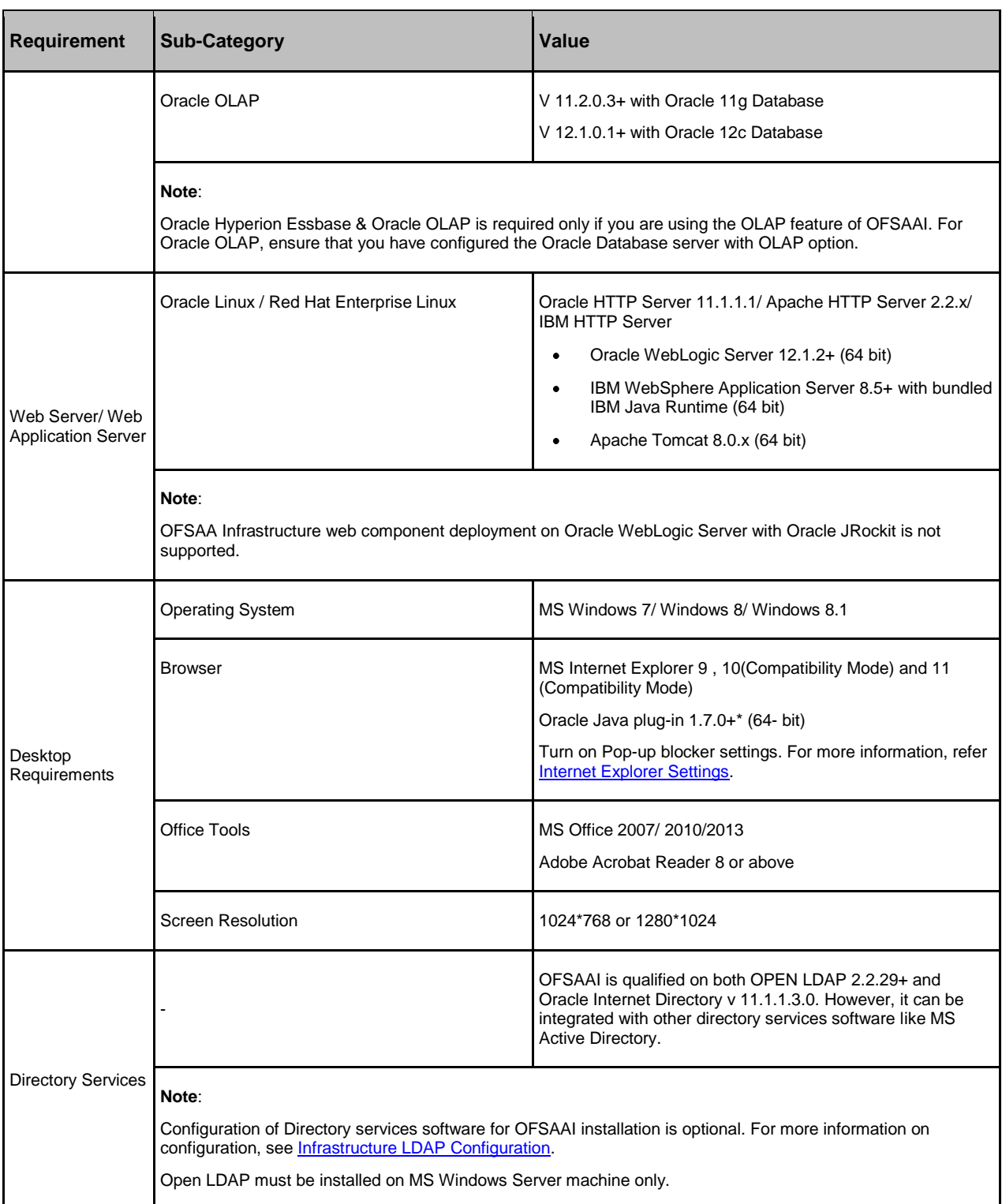

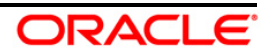

## <span id="page-8-0"></span>**1.2 Configurations Supported for Java 8**

The following table shows the minimum hardware and software requirements for installing OFS\_AGILE\_RP\_DNB (Java 8) application on each machine.

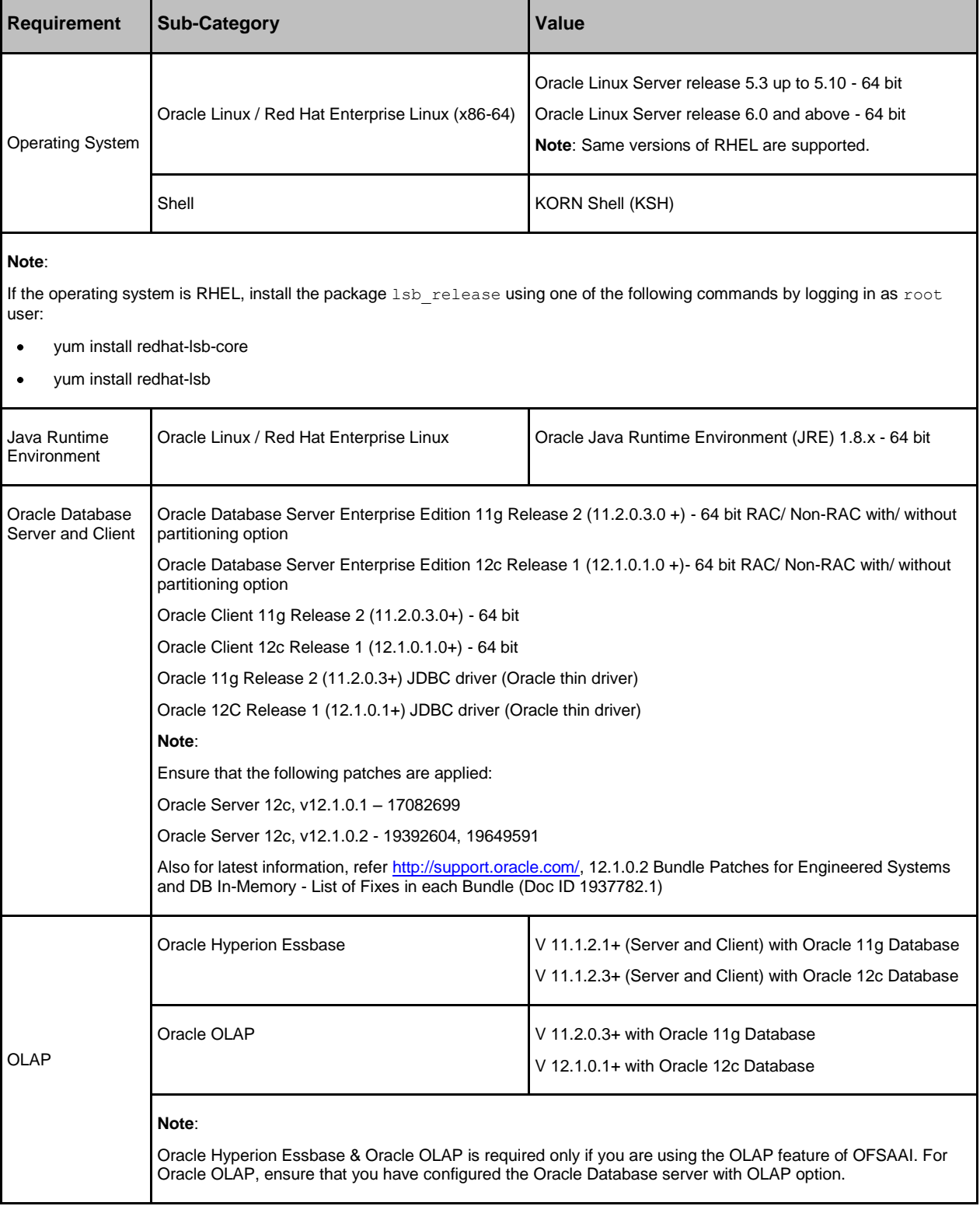

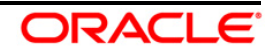

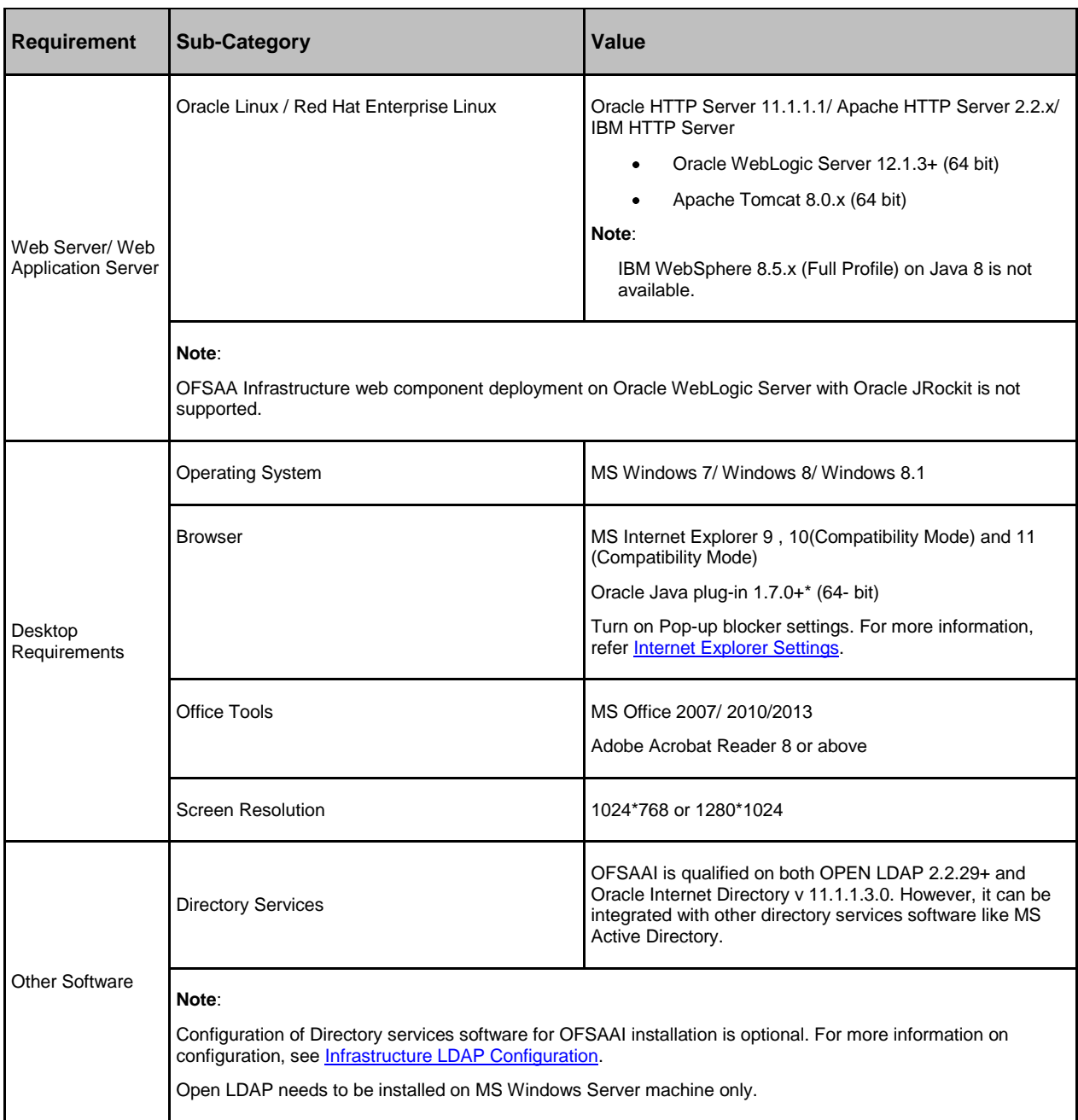

OFS\_AGILE\_RP\_DNB application recommends the following software combinations for deployment.

#### **Recommended Software Combinations**

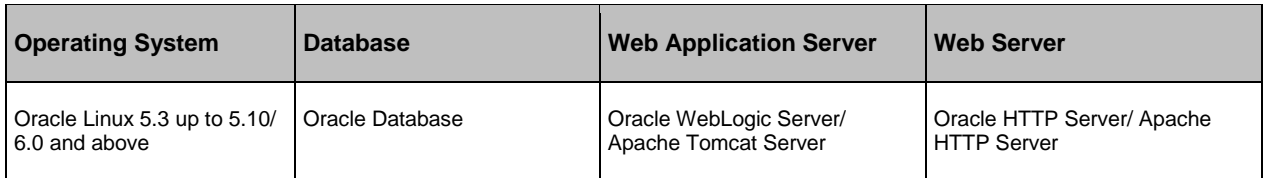

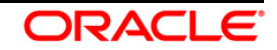

## <span id="page-10-0"></span>**2 Preparing for Installation**

This chapter provides necessary information to review before installing the OFS\_AGILE\_RP\_DNB Application v8.0.4.0.0. This chapter includes the following topics:

- [Obtaining the Software](#page-10-1)  $\bullet$
- **[Prerequisites for Installation](#page-10-2)**  $\bullet$
- [Configuration for GUI Mode Installation](#page-10-3)  $\bullet$
- [Copying and Extracting the Software](#page-11-0)  $\bullet$

### <span id="page-10-1"></span>**2.1 Obtaining the Software**

This release of OFS\_AGILE\_RP\_DNB 8.0.4.0.0 can be downloaded from the Oracle Software Delivery Cloud (https://edelivery.oracle.com). You need to have a valid Oracle account in order to download the software.

### <span id="page-10-2"></span>**2.2 Prerequisites for Installation**

The following are the prerequisites to install OFS\_AGILE\_RP\_DNB application:

- OFS Analytical Applications Infrastructure 8.0.4.0.0 should be installed and configured in your Machine.
- OFS Data Foundation 8.0.4.0.0 Application Pack should be installed and configured in your Machine.
- OFS AgileREPORTER version 1.15.2 should be installed and configured in your Machine.
- Make sure you have executed **.profile** before you trigger the installation.
- Make sure FIC Server is up and running before you trigger the installation. For information on  $\bullet$ restarting the services, Refer OFS AAI Release 8.0.4.0.0 Installation Guide [\(OHC](http://docs.oracle.com/cd/E60058_01/homepage.htm) Documentation Library) for more information.

### <span id="page-10-3"></span>**2.3 Configuration for GUI Mode Installation**

To install OFS\_AGILE\_RP\_DNB in GUI mode, you need to ensure the below software and configurations are available:

- Install and configure any PC X Server software such as Open Text Exceed (formerly Hummingbird Exceed) on the user desktop system from which the installation is triggered.
- Configure DISPLAY variable.

Ensure to set the DISPLAY variable on the system on which the OFSAA is installed, to point to the user desktop system where the PC X Server software has been installed.

Syntax:

export DISPLAY=hostname:n.n1

where, hostname is the IP Address/ Host Name of the user desktop system and n is the sequence number (usually 0).

For example, 10.11.12.13:0.0 or myhostname:0.0

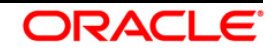

### <span id="page-11-0"></span>**2.4 Copying and Extracting the Software**

Once you obtain the installer, copy the installer (in BINARY mode) to the system on which the OFS\_AGILE\_RP\_DNB application components are installed.

**NOTE:** You must be logged in to the UNIX operating system as a non-root user.

- 1. Download the unzip utility (OS specific)  $unzip\_cos> . Z$ , and copy it in Binary mode to any directory and include the directory in your PATH variable. If you already have the unzip utility to extract the contents of the downloaded archive, skip to the next step.
- 2. Uncompress the unzip installer file using the command:

uncompress unzip\_<os>.Z

- **NOTE:** In case you notice an error message "uncompress: not found [No such file or directory]" when the package is not installed, contact your UNIX administrator.
	- 3. Give EXECUTE permission to the file using the command:

chmod 751 unzip\_<os>

For example, chmod 751 unzip\_sparc

4. Extract the contents of the OFS\_AGILE\_RP\_DNB 8.0.4.0.0 in the Download Directory installer archive file using the following command:

unzip OFS AGILE RP DNB 8.0.4.0.0 <os>.zip

**NOTE:** DO NOT rename the Application installer folder name on extraction from the archive.

5. Give below permission to the installer folder. Navigate to the Download Directory and execute the command:

chmod -R 755 OFS AGILE RP DNB

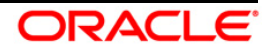

## <span id="page-12-0"></span>**3 Oracle Financial Services Regulatory Reporting for De Nederlandsche Bank**

The OFS\_AGILE\_RP\_DNB installer can be installed in both GUI and silent mode.

For executing the installer in silent mode, refer to the section [Silent Mode Installation.](#page-20-0)

For running in GUI mode:

- 1) Log in to the system as **non-root user**
- 2) Execute the user **.profile**
- 3) Navigate to installer location OFS\_AGILE\_RP\_DNB**/bin**
- 4) Run the installer in GUI Mode by executing the command:

./setup.sh GUI

Refer to the below steps for installation in GUI mode:

1. Execute the following command to start the installation for Oracle Financial Services Regulatory Reporting for De Nederlandsche Bank – Lombard Risk Integration Pack:

./Setup.sh GUI

```
/scratch/ofsaaapp1/kit/804/OFS AGILE RP DNB/bin>1s
Setup.bin Setup.sh
/scratch/ofsaaapp1/kit/804/OFS AGILE RP DNB/bin>./Setup.sh GUI
Shutdown of OFSAAI services started...
Shutdown of OFSAAI services done.
Starting OFSAA Service...
OFSAA Service - OK
Starting installation...
Preparing to install...
Extracting the installation resources from the installer archive...
Configuring the installer for this system's environment...
```
**Installation Start Screen**

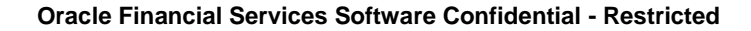

Launching installer...

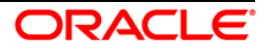

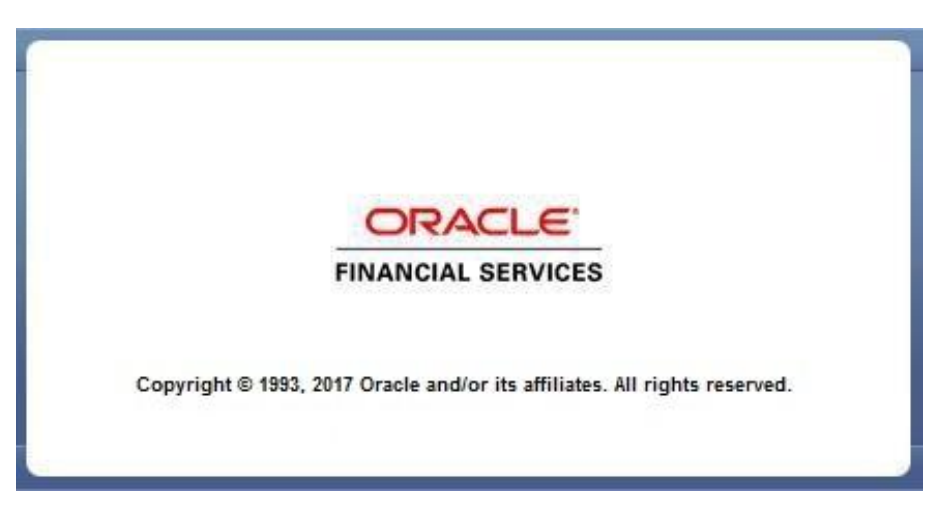

**Installation Splash Screen**

2. The **Introduction** screen displays the prerequisites for installation. Ensure that the prerequisites are satisfied before you proceed.

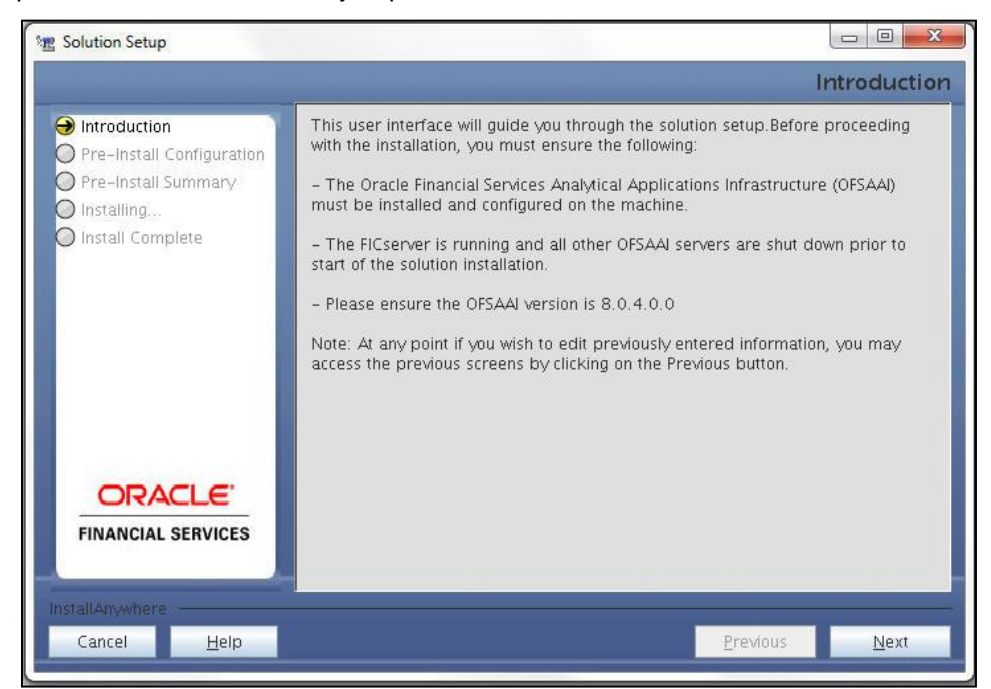

**Introduction Screen**

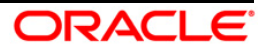

3. Choose the **Log Mode** for this installer. If you select, **Debug**, the Passwords are printed in the log file.

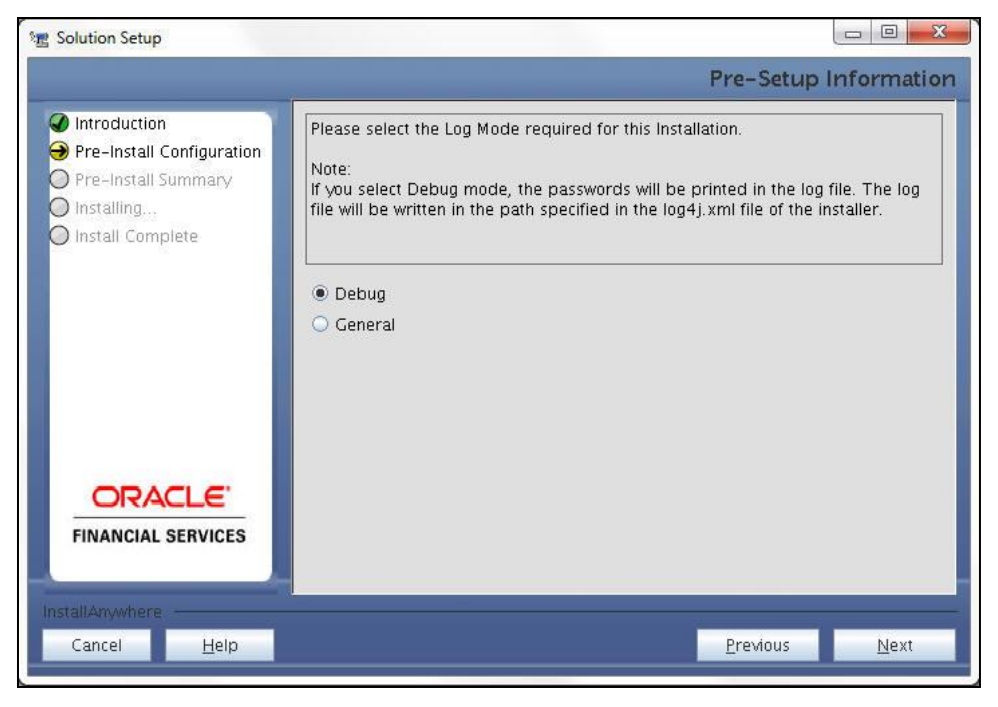

**Pre-Setup Information – Log Mode Screen**

4. In the **Pre-Setup Information** screen, specify the existing infodom name to be used for the application installation and click **Next**.

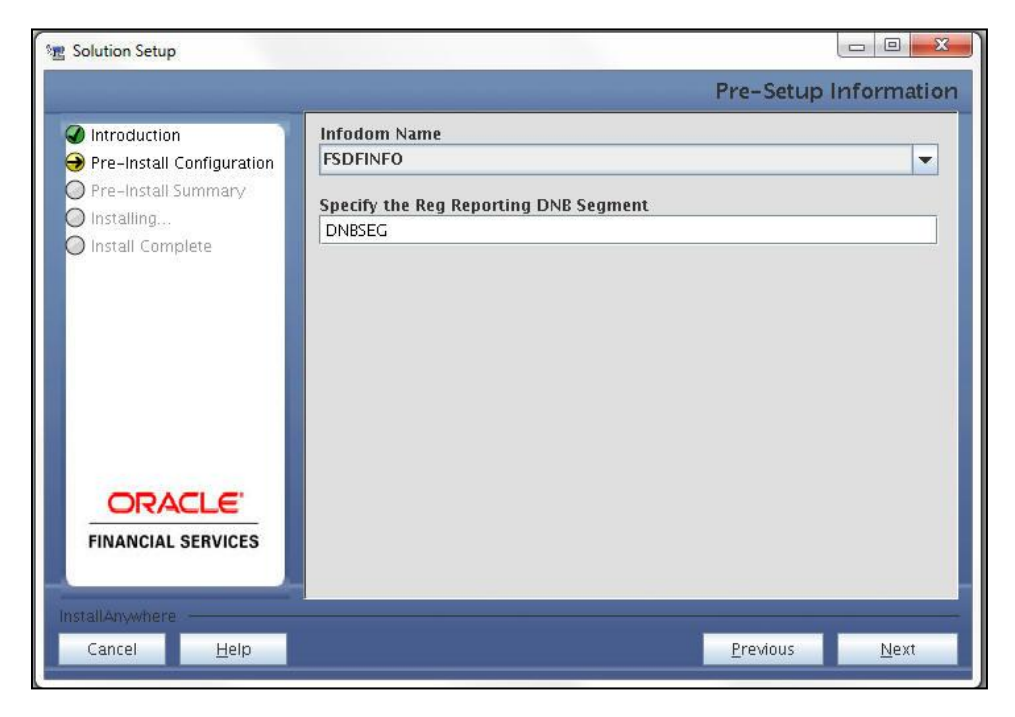

**Pre-Setup Information – Infodom Type Screen**

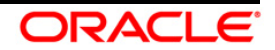

5. In the **Pre-Setup Information** screen, select **New application/source pair** to create a new ETL application and click **Next**.

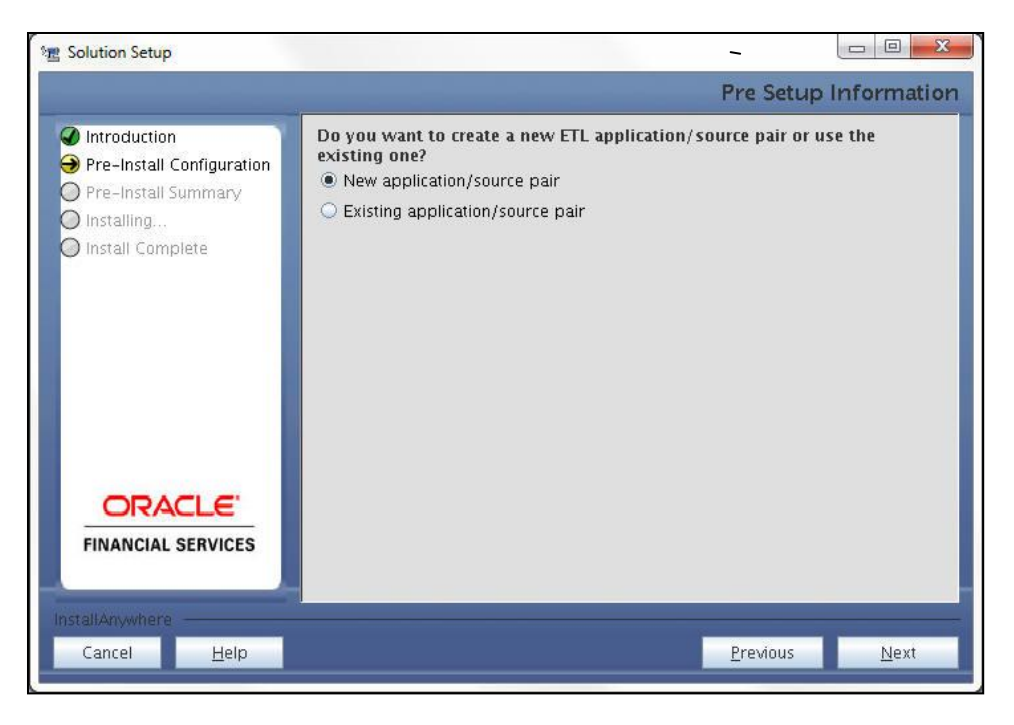

**Pre-Setup Information – ETL Application Selection Screen**

6. In the **Pre-Setup Information** screen, enter the **ETL Application Name** and **Description** as you wish and **ETL Source Name** and **Description** as you wish. Then click **Next**.

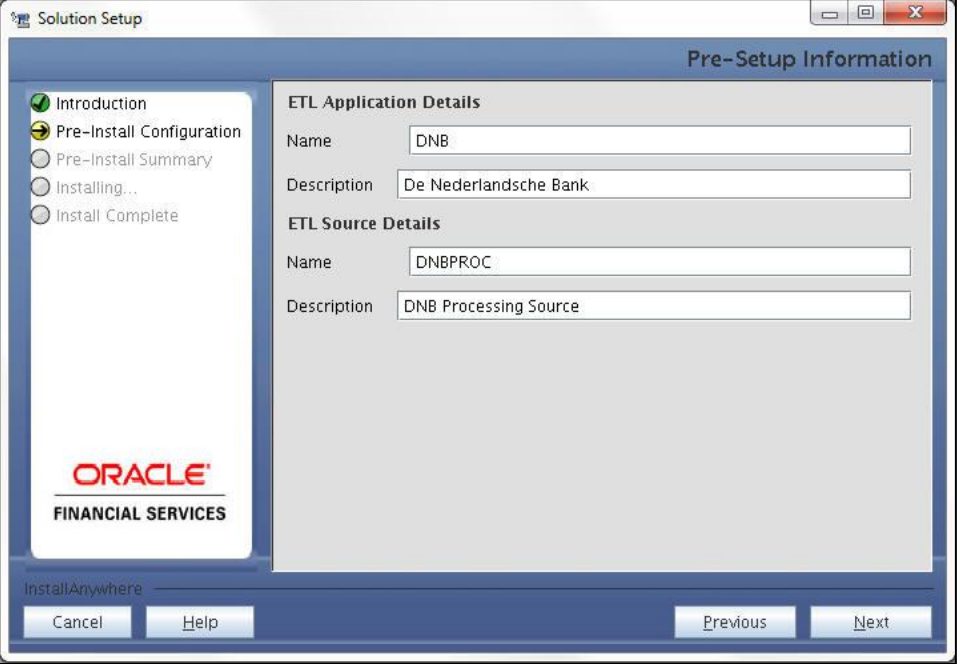

**Pre-Setup Information – ETL Application Details Screen**

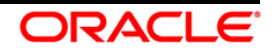

7. In the **Pre-Setup Information** screen, enter the **OFSAAI User ID** and click **Next**. Default Value is: **SYSADMN**

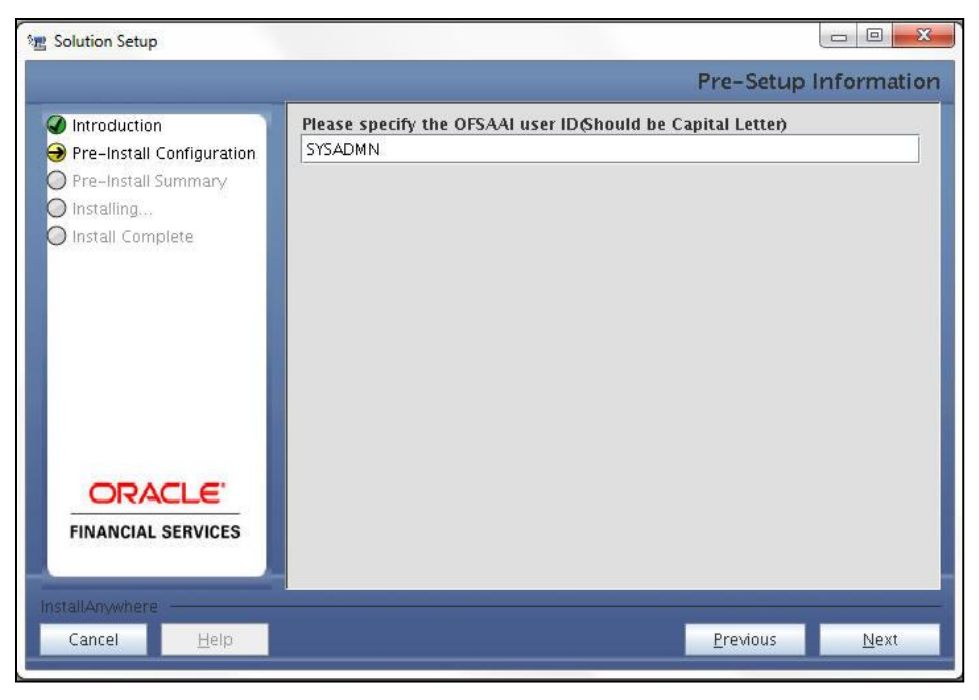

**Pre-Setup Information – OFSAAI User ID Screen**

8. The **Pre-Install Configuration** (**Please Wait**) screen is displayed.

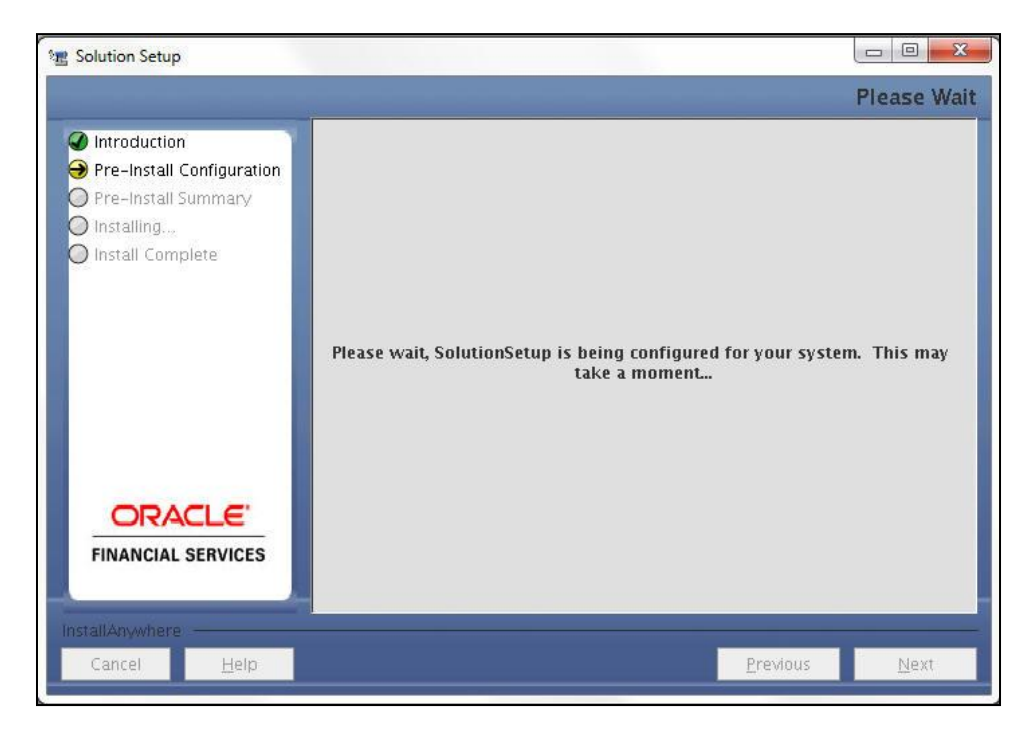

**Pre-Install Configuration – Please Wait Screen**

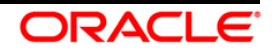

9. Review the settings in the **Pre-Installation Summary** screen and click **Install**.

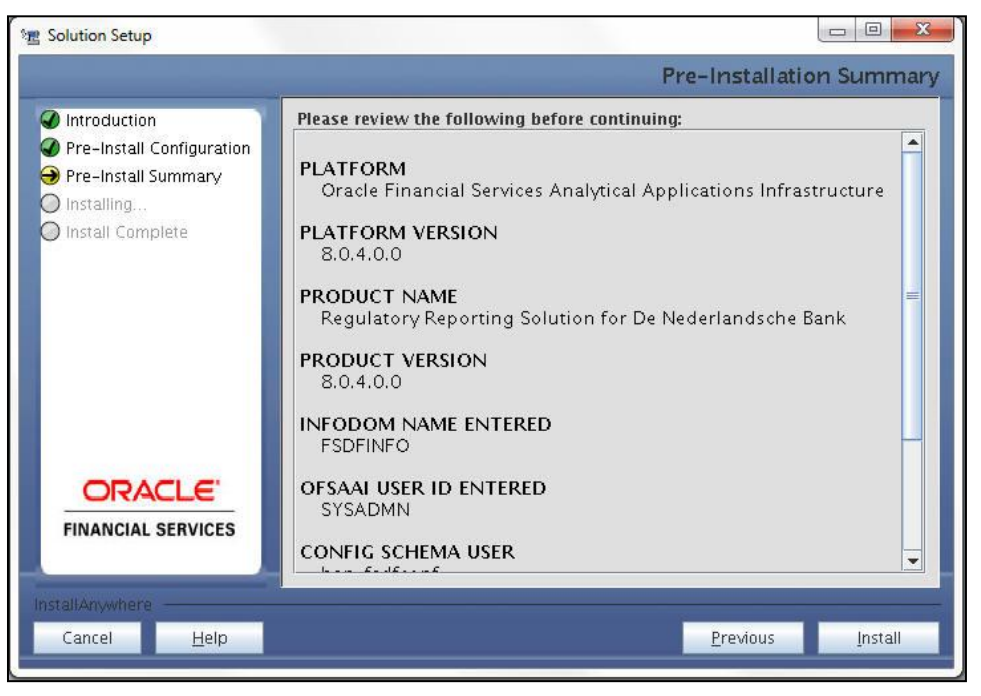

**Pre-Installation Summary Screen**

10. The following message is displayed. Select **Yes** to begin the installation process.

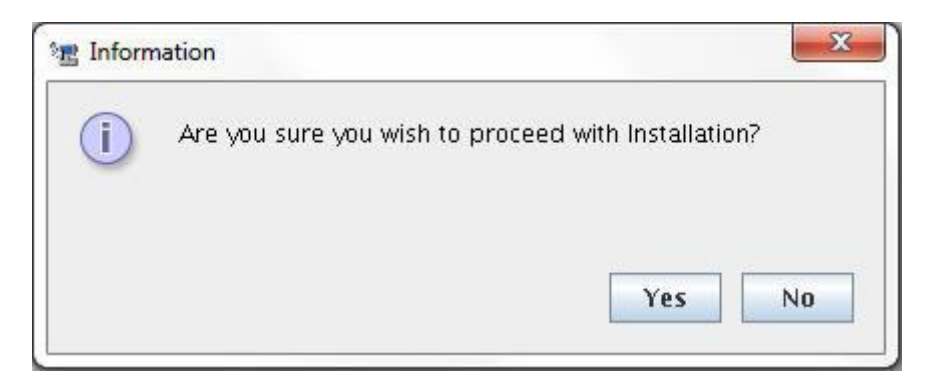

#### **Confirmation Screen**

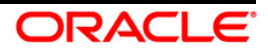

11. The **Installing SolutionSetup** screen is displayed.

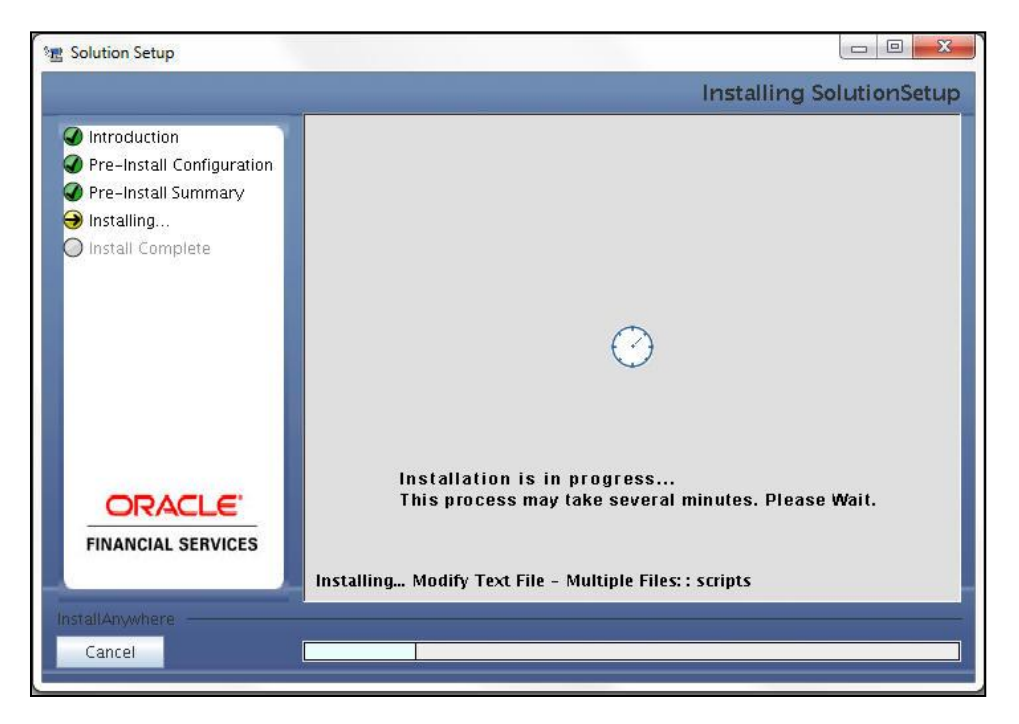

**Installing SolutionSetup Screen**

12. The **Install Complete** screen is displayed.

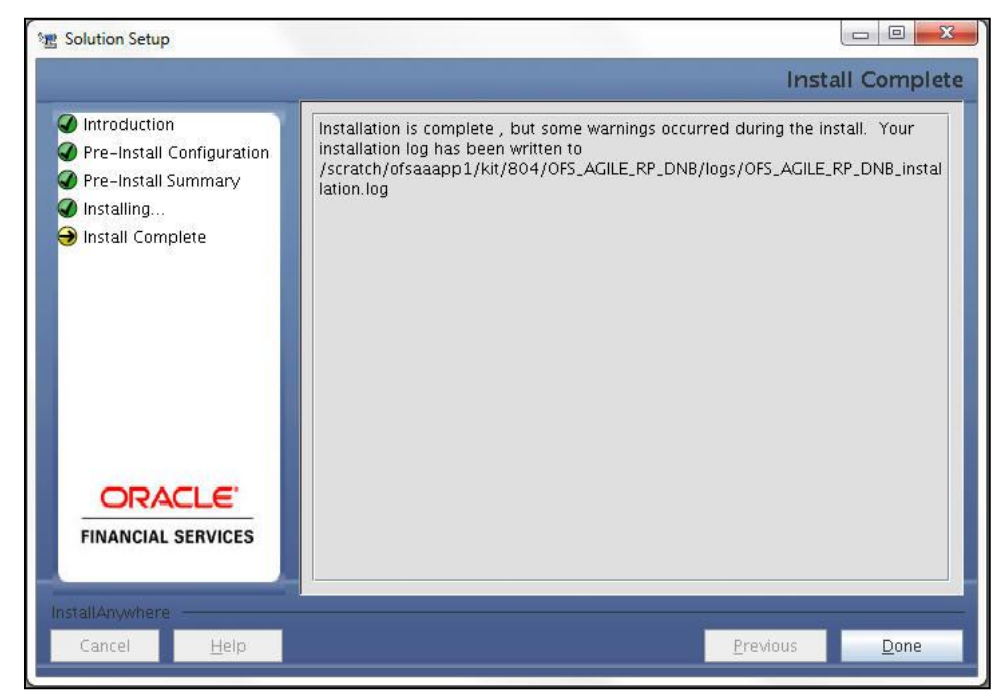

**Installation Complete Screen**

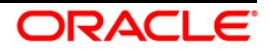

- 13. Refer to the log file created in the path /OFS\_AGILE\_RP\_DNB/logs of installer directory for any error messages.
- 14. Click **Done** to complete the installation.

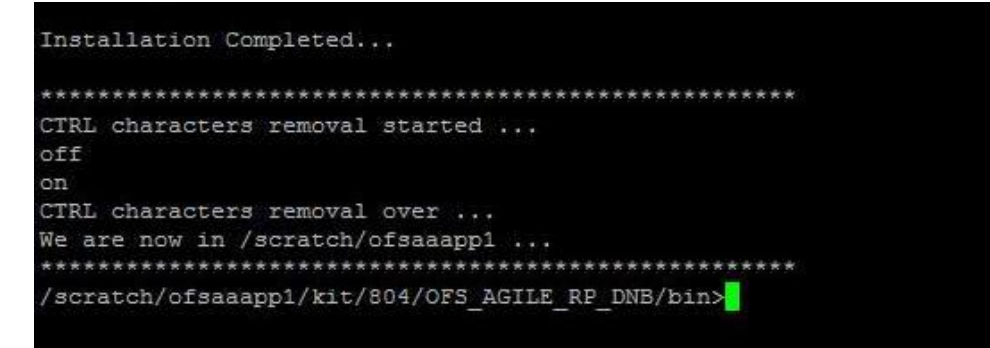

**Installation End Screen**

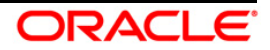

## <span id="page-20-0"></span>**4 Silent Mode Installation**

Silent installation is achieved via a properties file (**Silent.props**) that must be updated with proper values, before attempting to install using the silent mode. Follow the below steps to install the product in Silent Mode:

- 1) Navigate to installer directory OFS\_AGILE\_RP\_DNB**/conf** containing the template file **Silent.template**.
- 2) Create a copy of this file and rename the copy as **Silent.props**.
- 3) Edit the **Silent.props** file and specify the parameters as per the requirements.

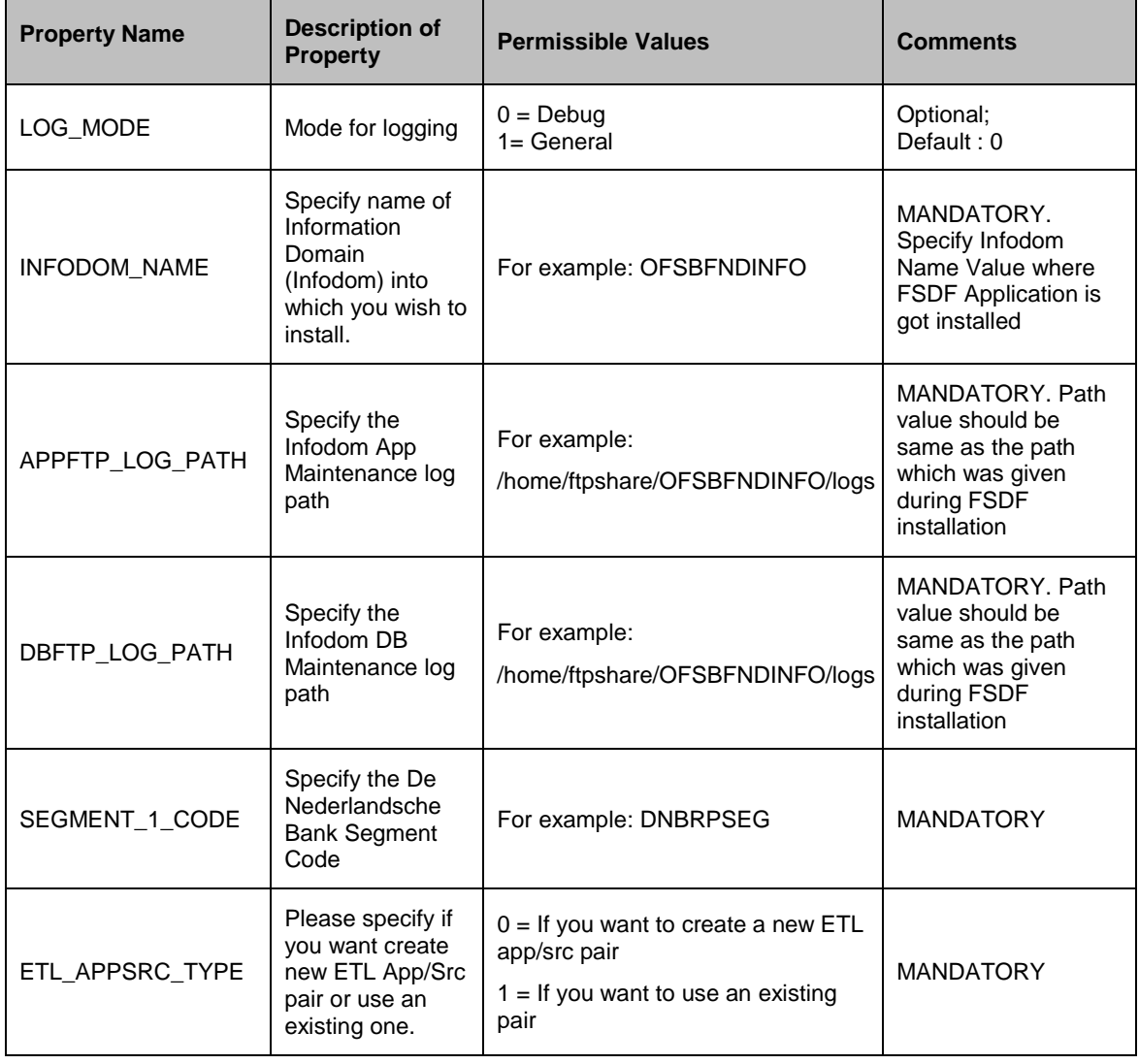

The following table lists all the properties that must be specified.

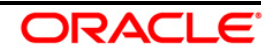

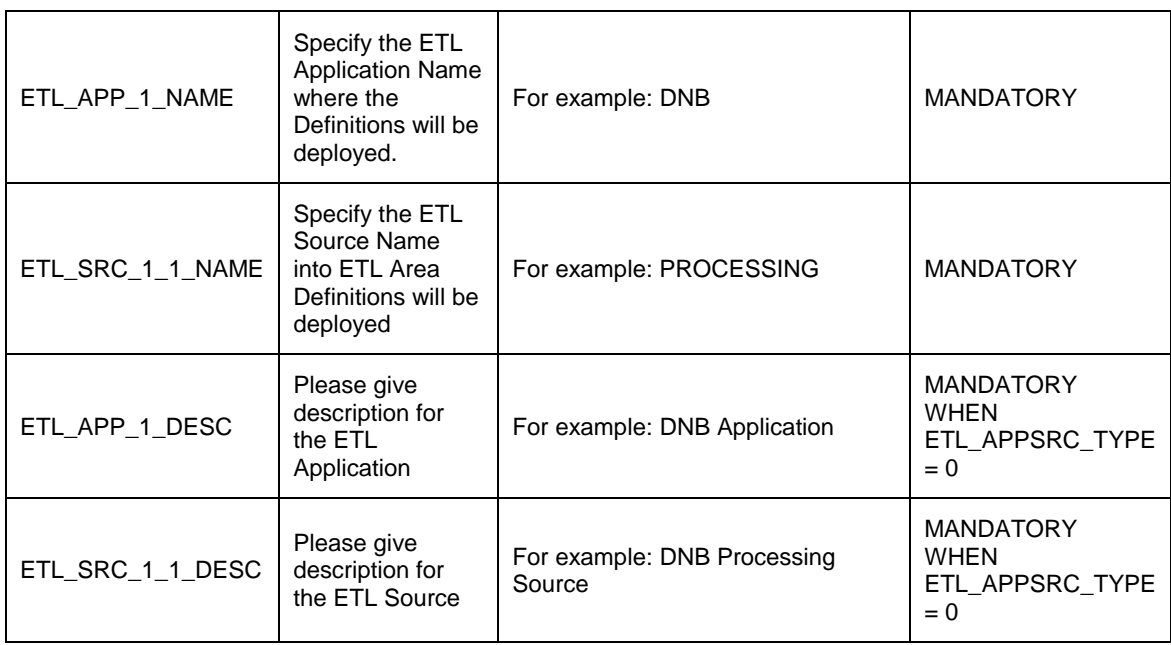

- 1) Log in to the system as **non-root** user
- 2) Execute the user **.profile**
- 3) Navigate to installer location **OFS\_AGILE\_RP\_DNB/bin**
- 4) Run the installer in SILENT Mode with the following command:

./setup.sh SILENT

Refer to the console log (or the **preinstall.log** file) for any error messages.

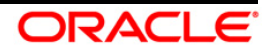

## <span id="page-22-0"></span>**5 Post Installation Actions**

After the installation is complete, perform the following activities:

- Refer to the log file in the path **/OFS\_AGILE\_RP\_DNB/logs** to ensure that there are no errors reported.
- Restart all the OFSAAI Servers. Refer OFS AAI Release 8.0.3 Installation Guide (OTN [Documentation](http://docs.oracle.com/cd/E60058_01/homepage.htm) library) for more information.

The Oracle Financial Services Regulatory Reporting for De Nederlandsche Bank is now ready for use. If you encounter any problems during set up, contact OFSAA Support at Oracle Support [Services.](https://support.oracle.com/epmos/faces/MosIndex.jspx?_afrLoop=435803697597782&_afrWindowMode=0&_adf.ctrl-state=1c198de7cy_4)

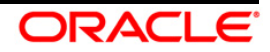

## <span id="page-23-0"></span>**6 Config Package and Template Package Deployment**

This section describes the order to deploy the config package after saving the derived entities:

- 1. To deploy the product configuration on AgileREPORTER using the package **AR\_DNB\_Package\_v1\_0\_0\_2.zip** bundled inside **Template\_Package** folder of installer:
	- a. Navigate to **<AgileREPORTER>/bin** under the installed location
	- b. Add a new configuration with the following command:

```
./config.sh -a <Template Package Full Path>
```
For example:

```
./config.sh -a /scratch/kit/803/OFS_AGILE_RP_DNB/
Template_Package/ AR_ECR_Package_v1_25_0_4.zip
```
- 2. To deploy the product configuration on AgileREPORTER using the package **OFSAA\_REG\_REP\_DNB\_80400.zip** bundled inside **Config\_Package** folder of installer:
	- a. Navigate to **<AgileREPORTER>/bin** under the installed location
	- b. Add a new configuration with the following command:

```
./config.sh -a <Config_Package Full Path>
```
For example:

```
./config.sh –a /scratch/kit/803/OFS_AGILE_RP_DNB/Config_Package/ 
OFSAA_REG_REP_DNB_80400.zip
```
c. Activate the configuration with the following command:

```
./config.sh -t OFSAA_REG_REP_DNB_80400 -iv 8.0.4.0.0
```
d. Update the Alias with the following command:

```
./config.sh -ea OFSAA_REG_REP_DNB_80400 -iv 8.0.4.0.0 -alias 
"OFSAA DNB DATA SOURCE" -aif 
<AgileREPORTER>/bin/aliasinfo.properties
```
If you encounter any problems during deployment, contact OFSAA Support at [Oracle Support](https://support.oracle.com/epmos/faces/MosIndex.jspx?_afrLoop=435803697597782&_afrWindowMode=0&_adf.ctrl-state=1c198de7cy_4)  [Services.](https://support.oracle.com/epmos/faces/MosIndex.jspx?_afrLoop=435803697597782&_afrWindowMode=0&_adf.ctrl-state=1c198de7cy_4)

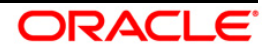

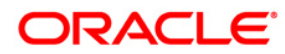

**Oracle Financial Services Regulatory Reporting for De Nederlandsche Bank (OFS AGILE RP DNB)**

**Installation Guide**

**Oracle Corporation World Headquarters 500 Oracle Parkway Redwood Shores, CA 94065 U.S.A.**

**Worldwide Inquiries: Phone: +1.650.506.7000 Fax: +1.650.506.7200 www.oracle.com/us/industries/financial-services/**

**Copyright © 2017 Oracle Financial Services Software Limited. All rights reserved.**

**No part of this work may be reproduced, stored in a retrieval system, adopted or transmitted in any form or by any means, electronic, mechanical, photographic, graphic, optic recording or otherwise, translated in any language or computer language, without the prior written permission of Oracle Financial Services Software Limited.**

**Due care has been taken to make this Installation Guide and accompanying software package as accurate as possible. However, Oracle Financial Services Software Limited makes no representation or warranties with respect to the contents hereof and shall not be responsible for any loss or damage caused to the user by the direct or indirect use of this Installation Guide and the accompanying Software System. Furthermore, Oracle Financial Services Software Limited reserves the right to alter, modify or otherwise change in any manner the content hereof, without obligation of Oracle Financial Services Software Limited to notify any person of such revision or changes.** 

**All company and product names are trademarks of the respective companies with which they are associated.**